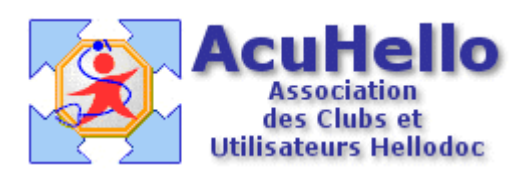

## **Utilisation des Formulaires de HelloDOC**

## **1 – COMMENT ACCEDER AUX FORMULAIRES ?**

L'ouverture d'un formulaire se fait à partir de la barre de menu de l'historique par simple clic sur l'icône dédiée :

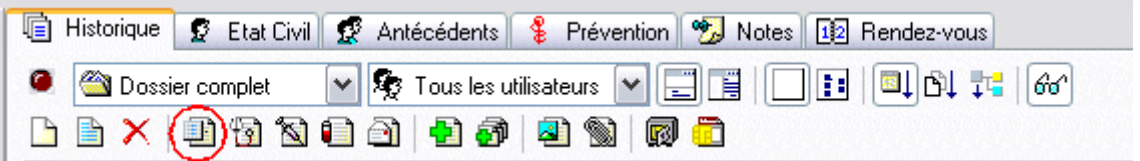

L'ouverture de la fenêtre des formulaires, permet ensuite de choisir le formulaire désiré dans la liste déroulante :

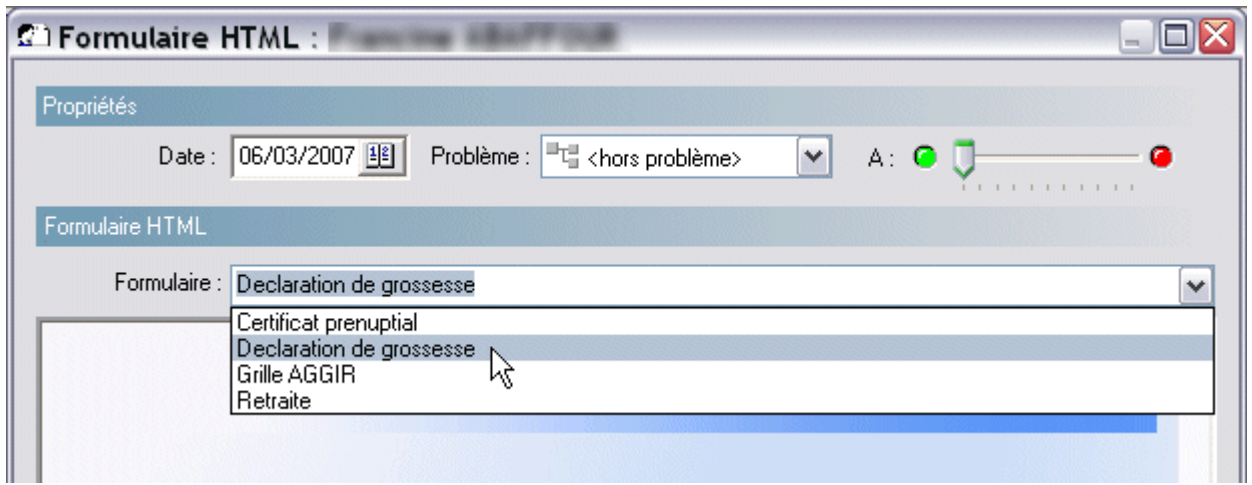

## **2 – REMPLISSAGE DES FORMULAIRES**

Le remplissage d'un formulaire est explicite.

Il se fait à partir de listes de choix, de cases à cocher ou de sélections de dates.

Quand le formulaire est « rempli » il suffit de le valider par « OK » pour le faire figurer dans une ligne de l'historique.

De même, un formulaire validé apparaît dans la fenêtre de visualisation de l'historique :

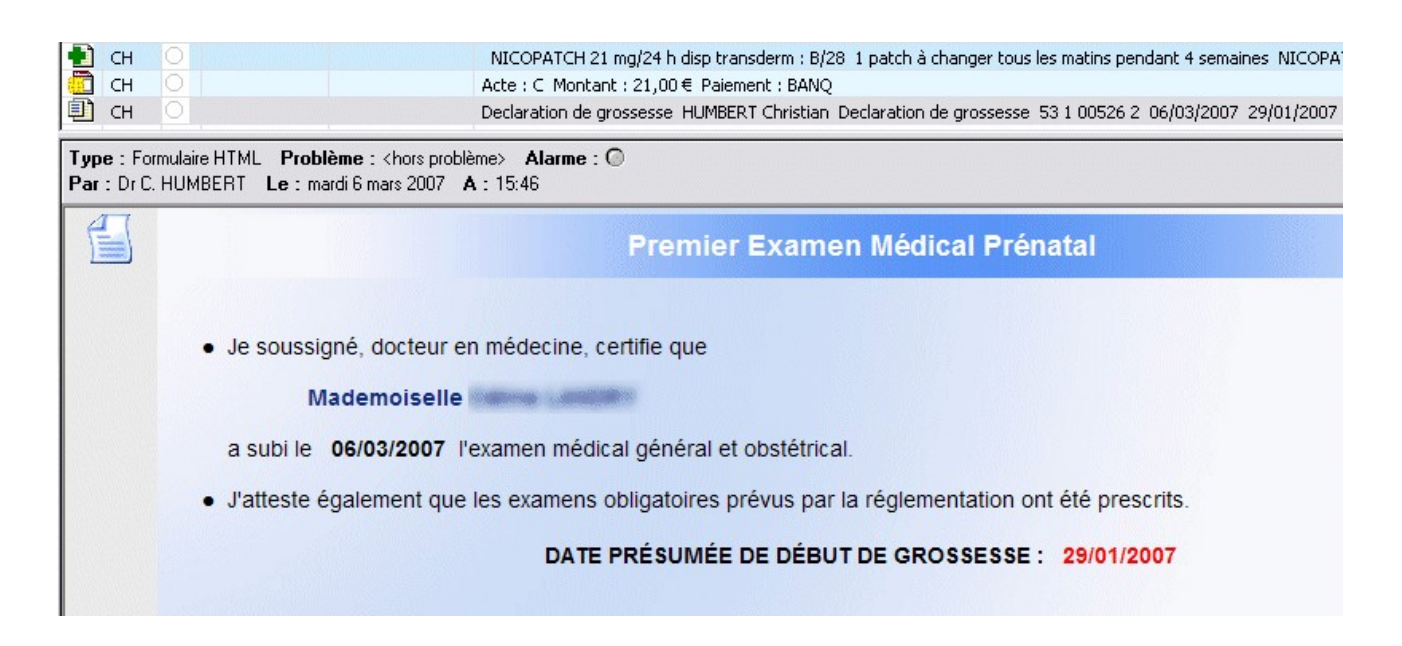

Il est évidemment possible de « rappeler » un formulaire validé, en l'ouvrant par doubleclic depuis la ligne de l'historique (ou par simple clic sur l'icône à gauche du volet de visualisation). Le formulaire « rappelé » pourra être modifié comme lors de la première saisie.

## **3 – SI LES FORMULAIRES NE S'AFFICHENT PAS**

Les formulaires sont des fichiers contenus dans le répertoire « Form », sous-répertoire du Cabinet :

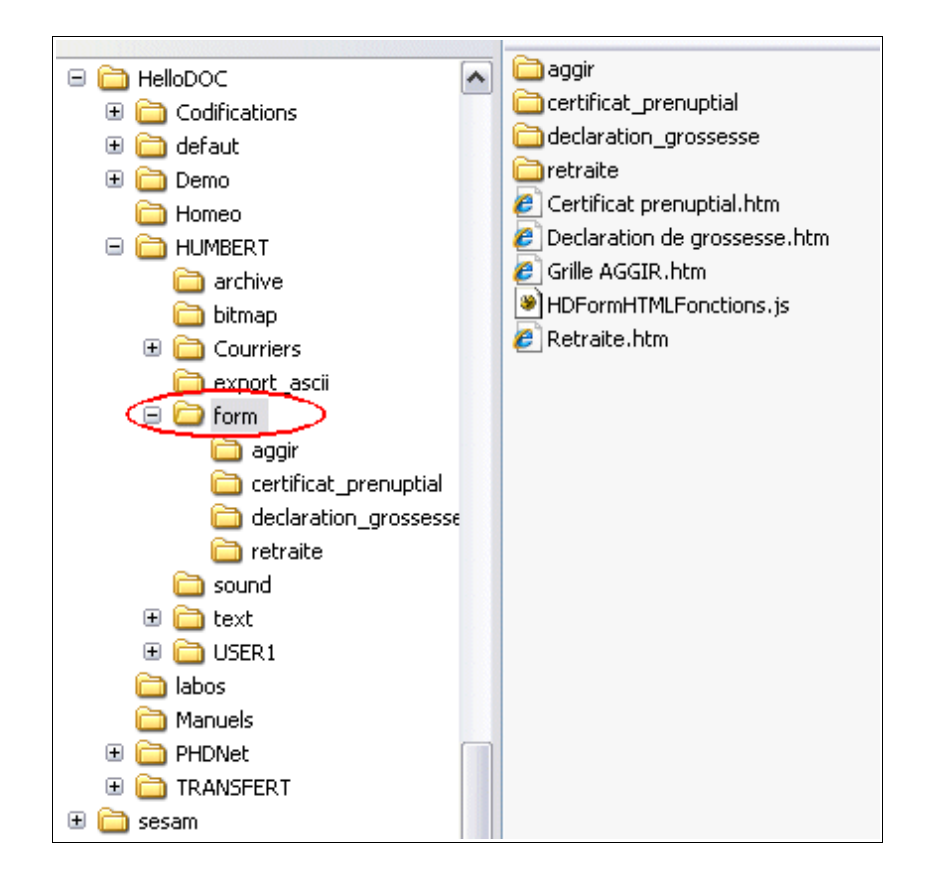

Le répertoire Form contient :

- des sous-répertoires propres à chaque formulaire
- des fichiers avec l'extension .htm propres à chaque formulaire
- un fichier HDFormHTMLFonctions.js

Il faut vérifier la présence de ces fichiers et sous-répertoires pour s'assurer du bon fonctionnement des formulaires.

Si le répertoire « Form » n'existe pas, on peut le récupérer par simple copier-coller depuis le répertoire « Defaut ».

Christian HUMBERT - 6 mars 2007